# NVIM Quick Reference Guide

General guide

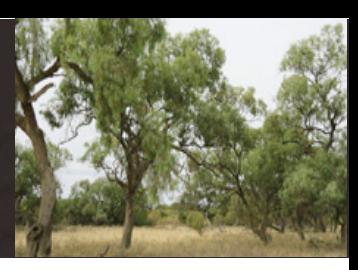

Layers Legend **El Parmitted deadron lavers** 

**CONTRACTOR Concept Source El Parcel boundaries** El i GA houndaries **El CMA** houndaries Antal imagery El Aerial imagery and base ma C Base map

Layers Legend

 $\Box$ n Exotic tree cover Native vegetation cove<br>Natural waterbooks Plantations, exotic an

Exotic largely treeless

Layers w

## **What is NVIM?**

NVIM stands for Native Vegetation Information Management and is a system to access Victoria's native vegetation information.

## **Accessing NVIM**

NVIM is a web-based system available to the public – [http://nvim.depi.vic.gov.au.](http://nvim.depi.vic.gov.au/) The home page provides information about the system and tools available.

## **Search for property**

- Enter a full property address or a Standard Parcel Identifier (SPI) in the **Search** bar (note: SPI is separated using "**\**")
- Address will be displayed in **information panel** on the left and marked on map (Note: several options may appear – choose one and the map zooms to display the parcel)

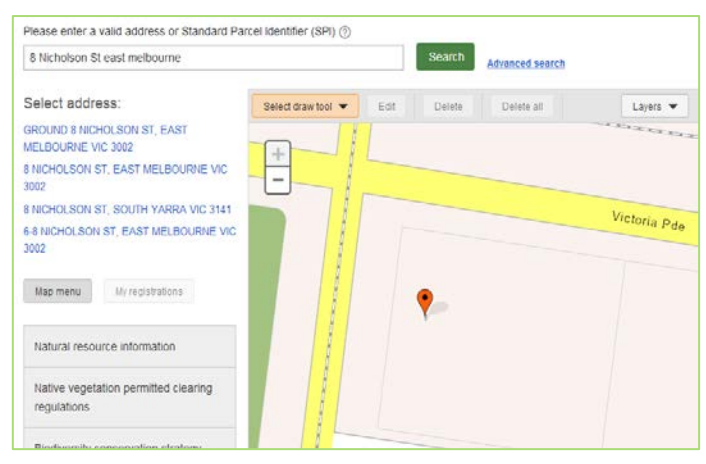

## **Advanced search**

Advanced search is a quick way to locate an area of interest. Once selected the map zooms in (layers do not need to be active). Select what you are searching for either by using the drop down boxes provided or by typing in the box (using predictive text to search):

- **Search for:** select a specific category
- **By:** select a pre-determined attribute (note some may have only one attribute to choose from)
- **Show**: select the specific name or number of the attribute

Note – to remove a search you will need to select the **Clear** button.

## **Select a template**

- In the left information panel select a topic that may best suit the information you are seeking (grey box)
- Choose a template from the drop down list (blue text)

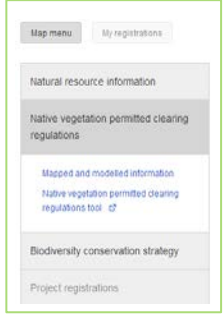

## **Selecting layers**

- Select the **Layers** tab from the menu at the top right of the map
- Switch on or off different layers to change the map
- Use the Legend tab to identify different vegetation types on the map
- **Aerial imagery** is available to assist in identifying native vegetation on property

### **Drawing tools**

- Select a drawing tool from the **Select draw tool** drop list a the top of the map
- Drawing tools available in NVIM include:
	- (1) **Draw a polygon** to mark up an area
	- (2) **Draw a line** to indicate a fence line
	- (3) **Place a point** to mark out a feature
	- (4) **Mark a circle** to outline a 15m radius circle around a point or a scattered tree
- All areas marked up will be numbered and should be clearly identified.

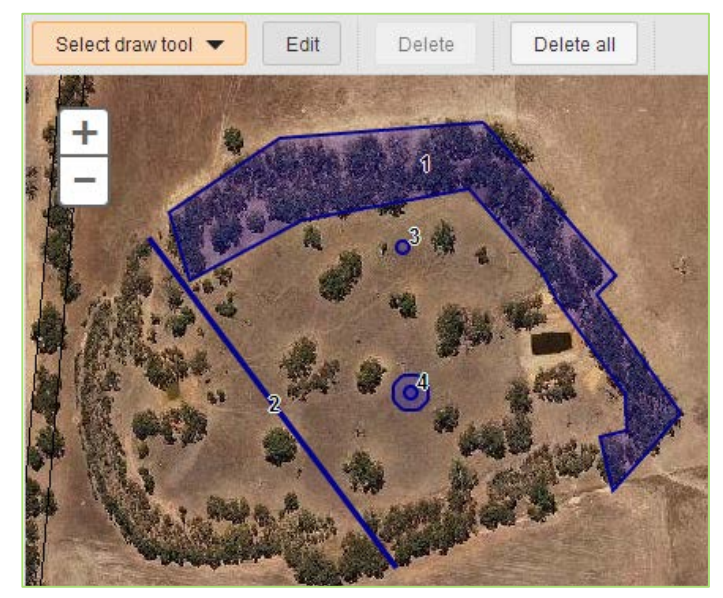

## **Edit drawings**

Start editing your map drawings by selecting the **Edit** button on the top of the map. To:

- *change the shape of a polygon or line* − click on the shape then choose a vertices (circles on the polygon or line) and drag to new position
- *move a polygon, line or point* − click on the shape and hold down the mouse key and move it to new position
- *finish editing* − click on the **Finish Editing** button

Department of **Environment and** Primary Industries Victo

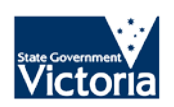

## NVIM Quick Reference Guide

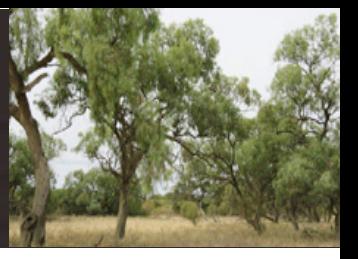

## General guide

### **Delete**

- To delete a point on a line or polygon right click on the dark grey larger circles and click on the red circle **x** next to the delete popup
- To delete a single polygon, line or point − select the Edit button, then click on the shape and select the **Delete** button
- To delete all − select **Delete all** button from any mode

### **Points to note**

- Use the scroll bar on your mouse or the map controls to zoom in & out, pan on map
- No information can be saved. To save your work we suggest doing a screen print or printing the page to a PDF.
- Some properties have multiple address listings, drawing on these properties will return multiple results in the information panel
- An address may not be found for a roadside or public land
- NVIM is not supported by Internet Explorer 8 or below. Please use Internet Explorer 9 or later, Chrome or Firefox

### **Other reference guides for NVIM**

Other reference guides to use in conjunction with this one include for specific templates include:

- Native vegetation for permitted clearing Mapped and modelled information
- Native vegetation for permitted clearing regulations tool
- Biodiversity in the Victorian planning provisions
- Estimate your obligations under the Biodiversity Conservation Strategy

### **More Information**

Further information regarding the NVIM system is available on the DEPI website [www.depi.vic.gov.au/nvim](http://www.depi.vic.gov.au/nvim)

© The State of Victoria Department of Environment and Primary Industries Melbourne 2014

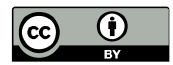

This work is licensed under a Creative Commons Attribution 3.0 Australia licence. You are free to re-use the work under that licence, on the condition that you credit the State of Victoria as author. The licence does not apply to any images, photographs or branding, including the Victorian Coat of Arms, the Victorian Government logo and the Department of Environment and Primary Industries logo. To view a copy of this licence, visit<br>http://creativecommons.org/license

<http://creativecommons.org/licenses/by/3.0/au/deed.en>

ISBN 987-1-74287-982-6 (pdf)

ISBN 987-1-74287-983-3 (word)

www.depi.vic.gov.au

### **Accessibility**

If you would like to receive this publication in an alternative format, please telephone DEPI Customer Service Centre 136 186, email customer.service@depi.vic via the National Relay Service on 133 67[7 www.relayservice.com.au.](http://www.relayservice.com.au/) This document is also available on the internet at [www.depi.vic.gov.au](http://www.depi.vic.gov.au/)

### **Disclaimer**

This publication may be of assistance to you but the State of Victoria and its employees do not guarantee that the publication is without flaw of any kind or is wholly appropriate for your particular purposes and therefore disclaims all liability for any error, loss or other consequence which may arise from you relying on any information in this publication.

> Department of **Environment** and **Primary Industries**

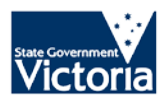